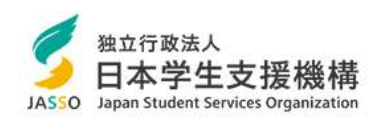

### 在学猶予願を提出する方法

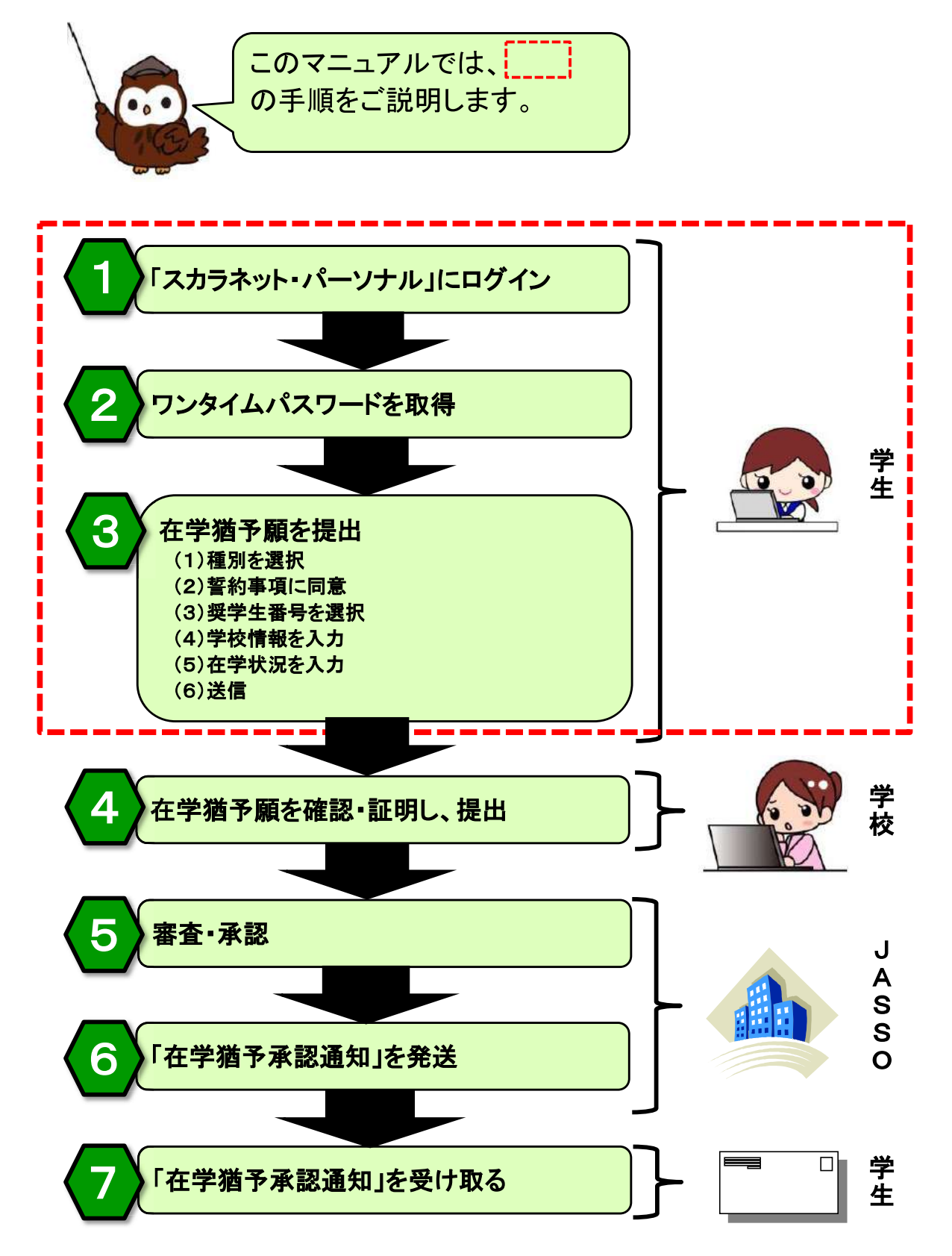

目次

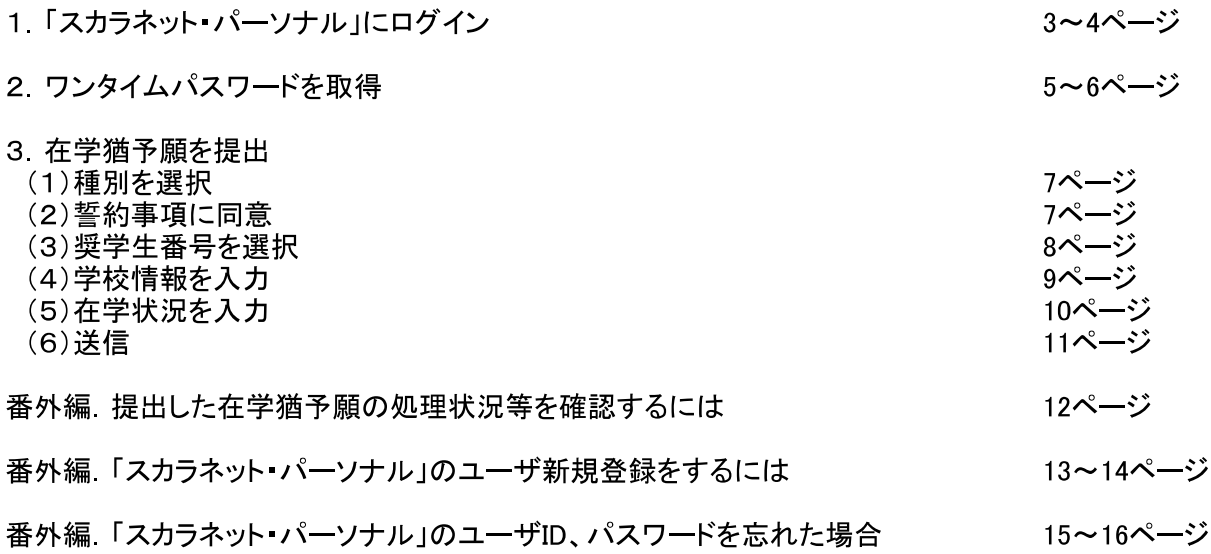

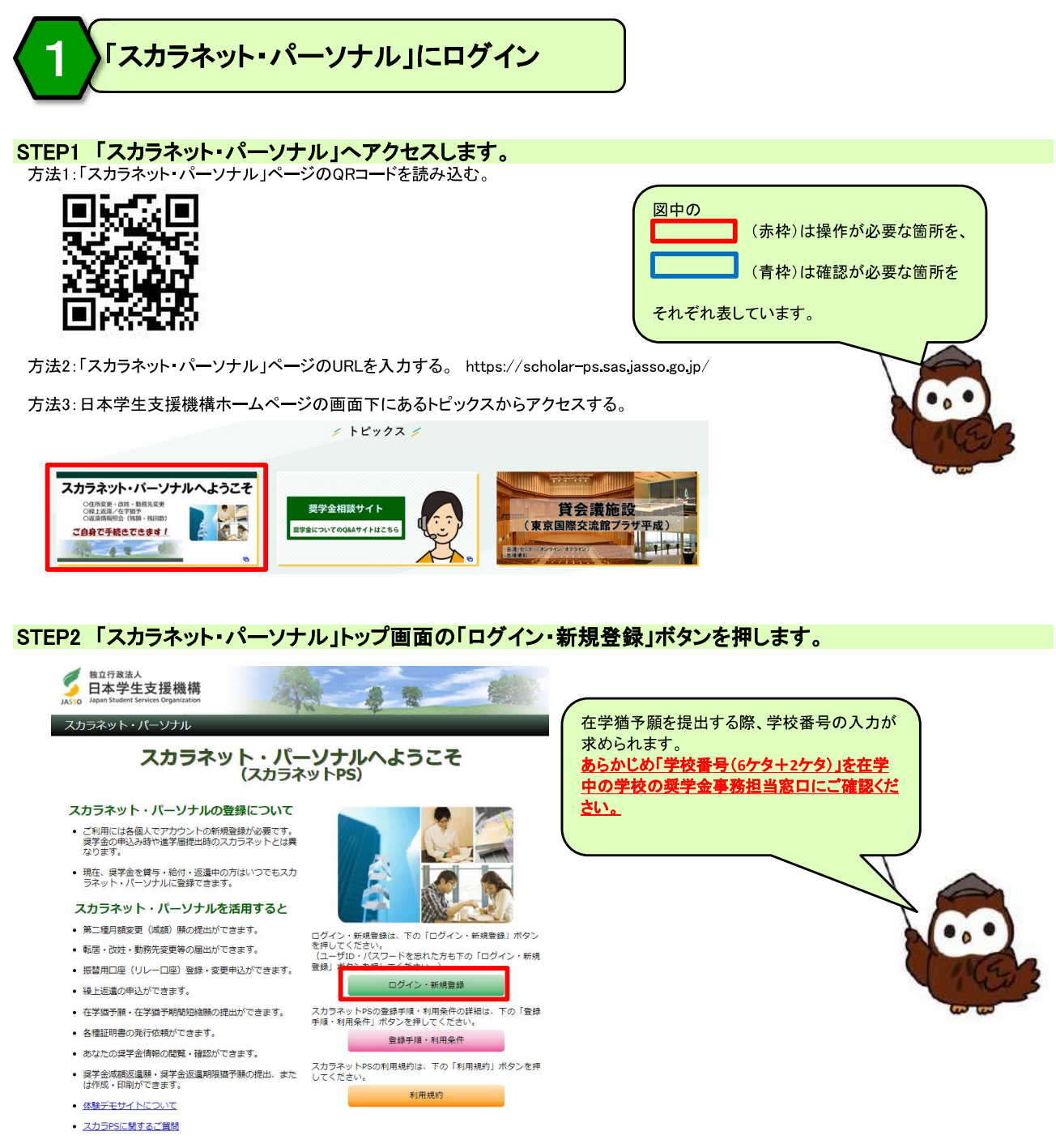

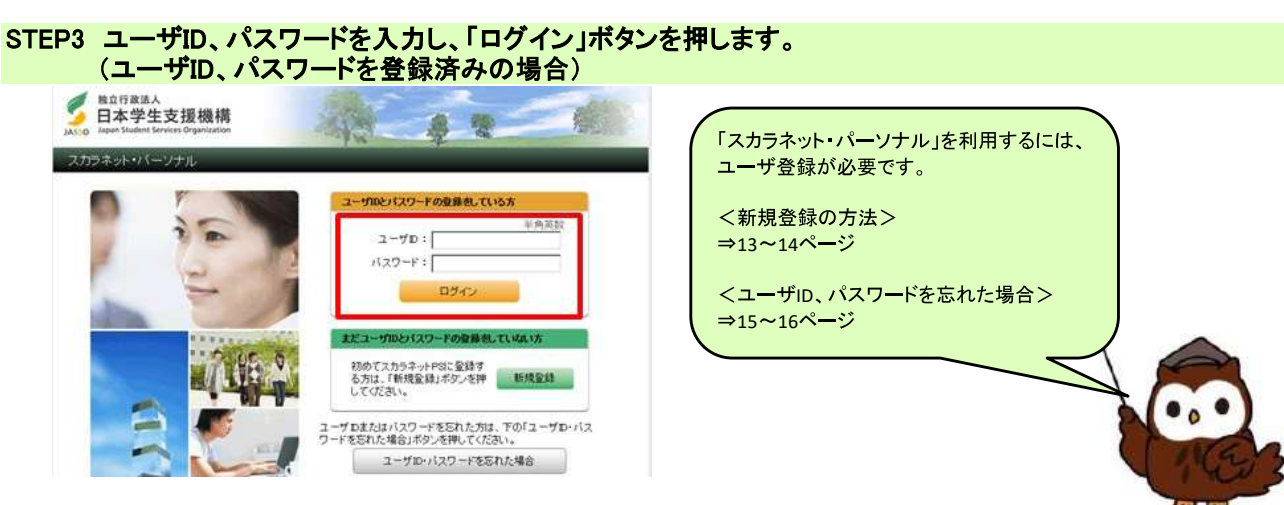

### STEP4 奨学生番号を入力し、「次へ」ボタンを押します。

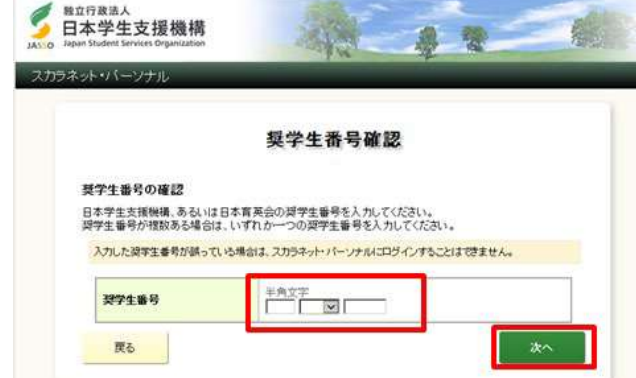

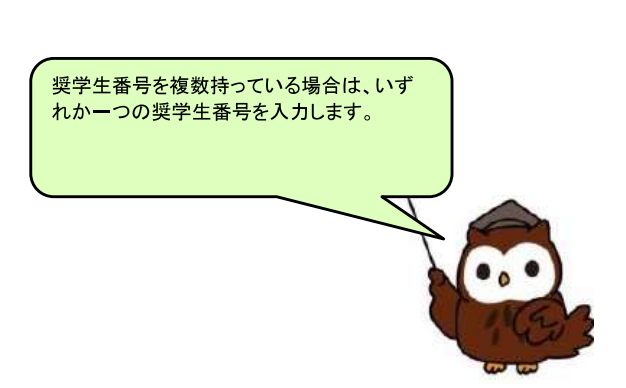

### 【参考】ログイン後の画面

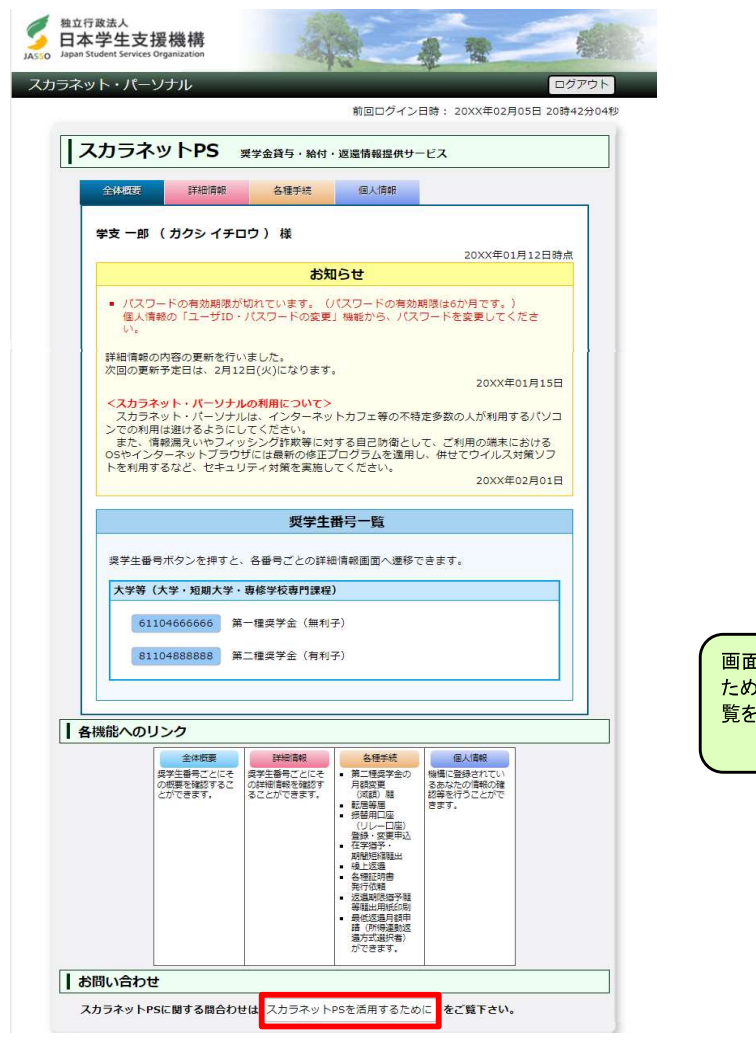

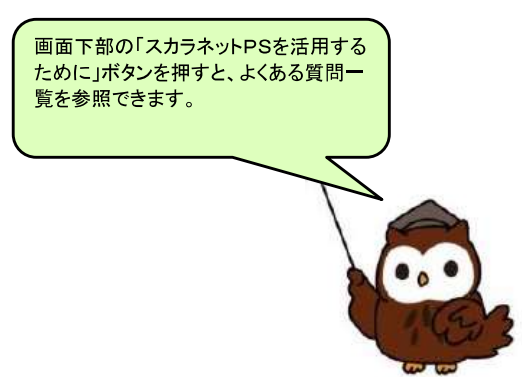

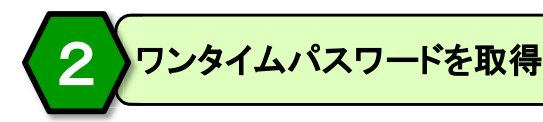

### STEP1「各種手続」ボタンを押します。

「返還中の手続き」メニュー「3. 在学猶予・在学猶予期間短縮願の手続きについて」のタイトルを押して<br>表示される説明文を一読し、「ワンタイムパスワードの取得画面へ」ボタンを押します。

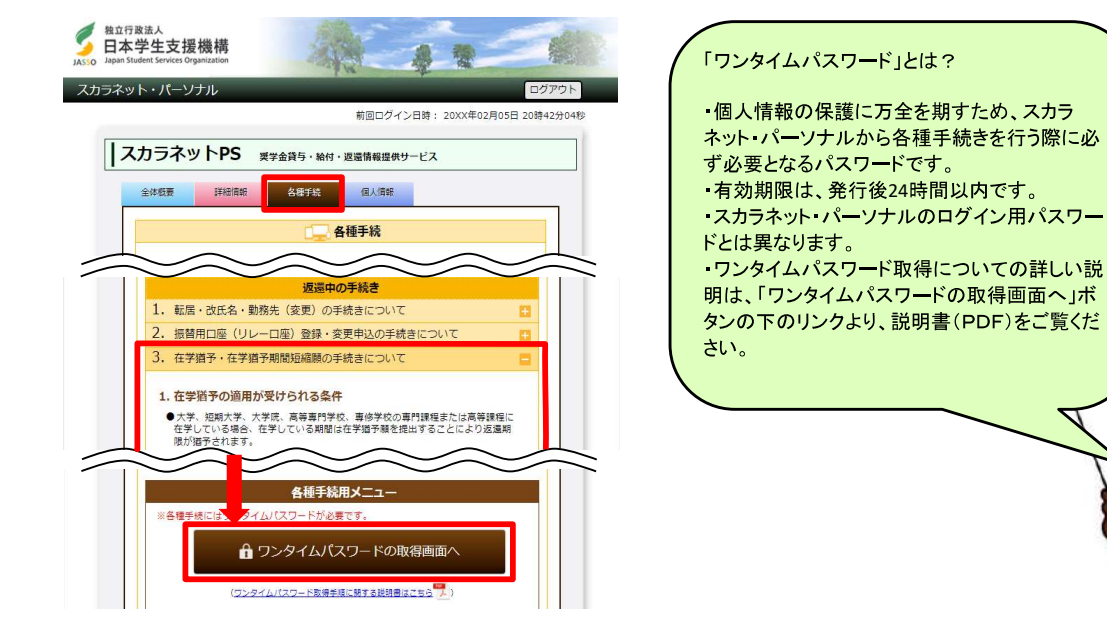

### STEP2 表示されているメールアドレスを確認し、「各種手続用パスワード発行」ボタンを押します。

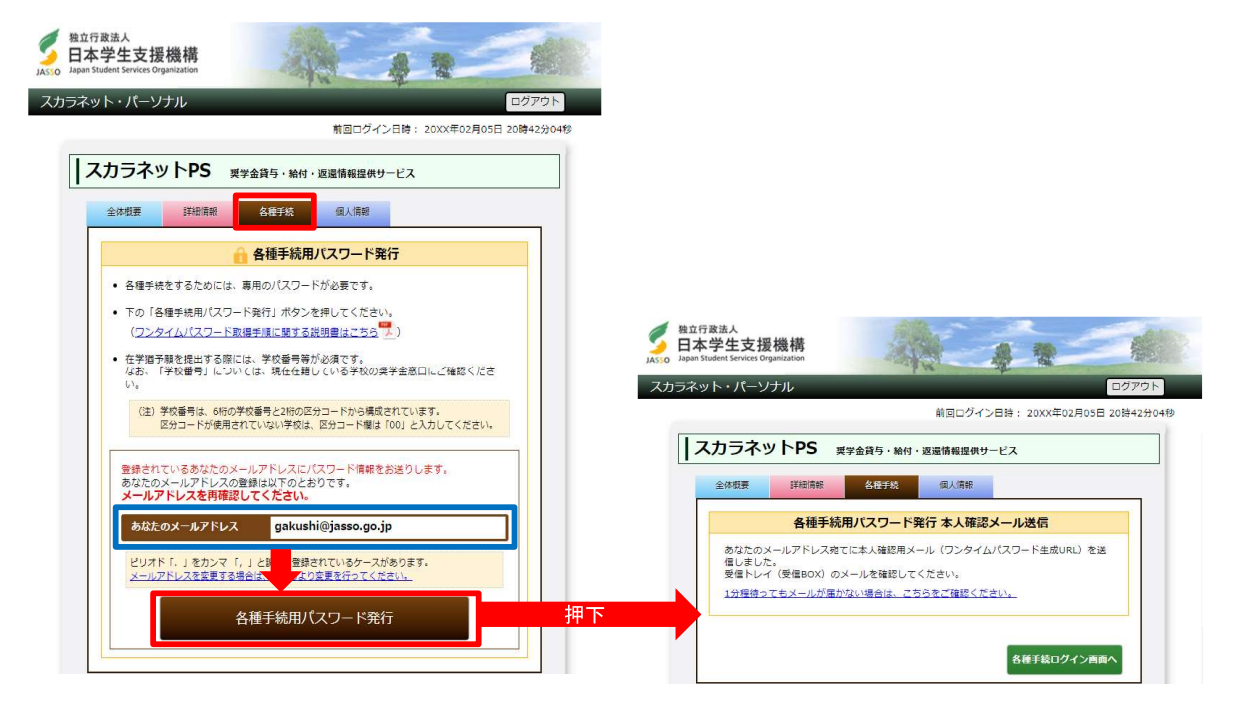

### STEP3 1通目のメールが届きます。メール本文中のURLを押します。

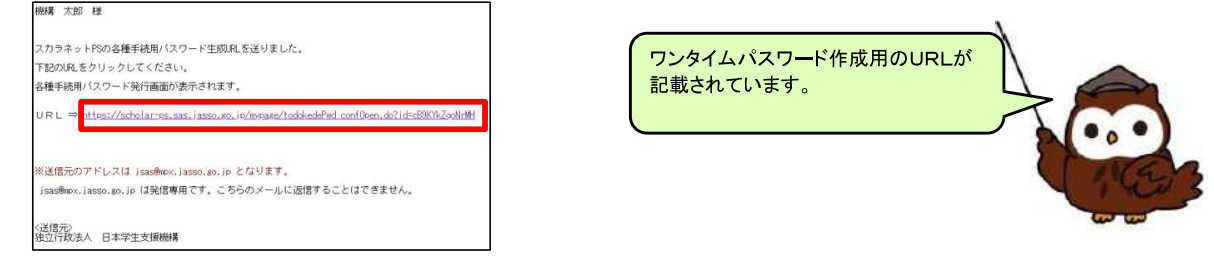

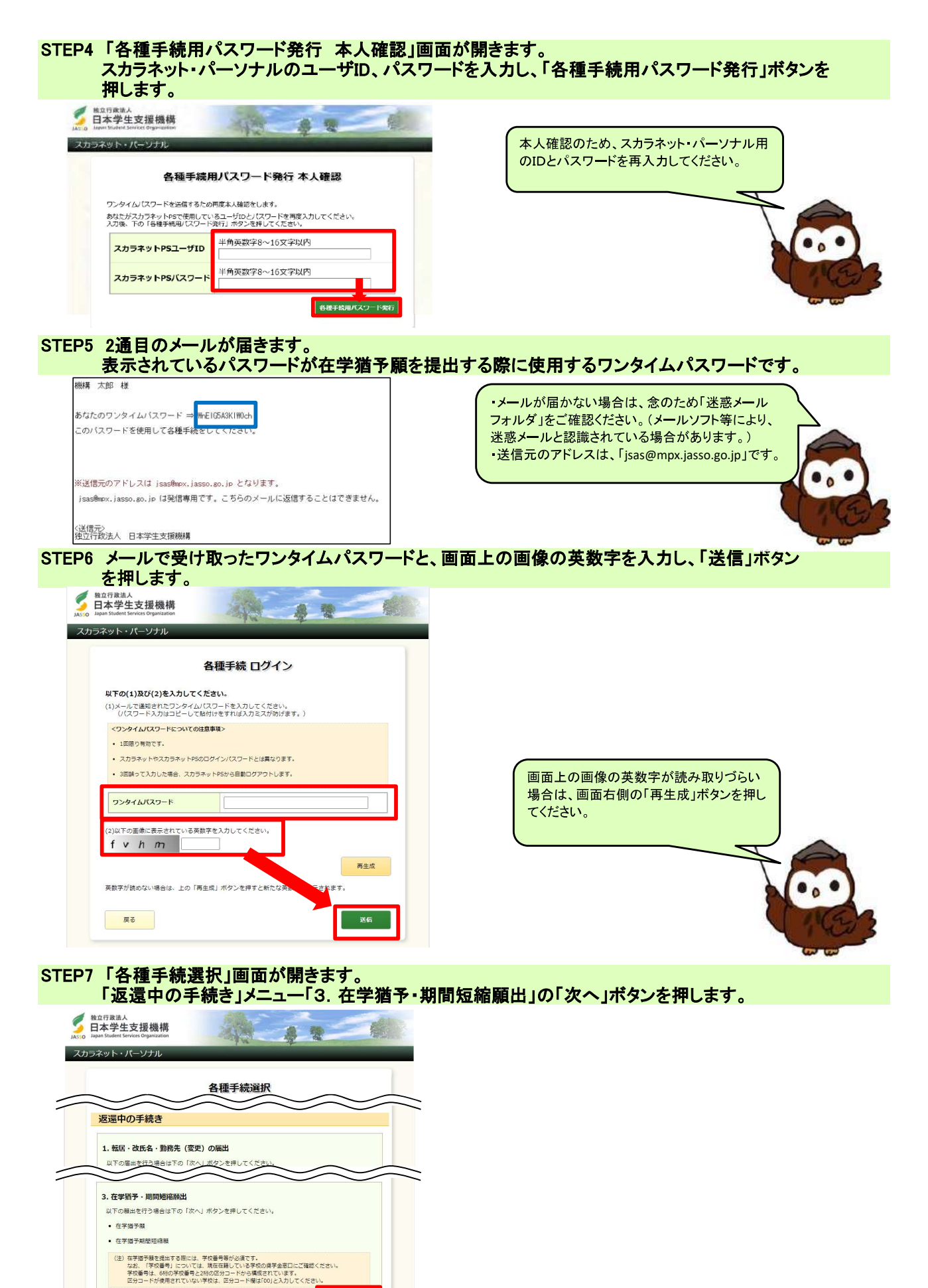

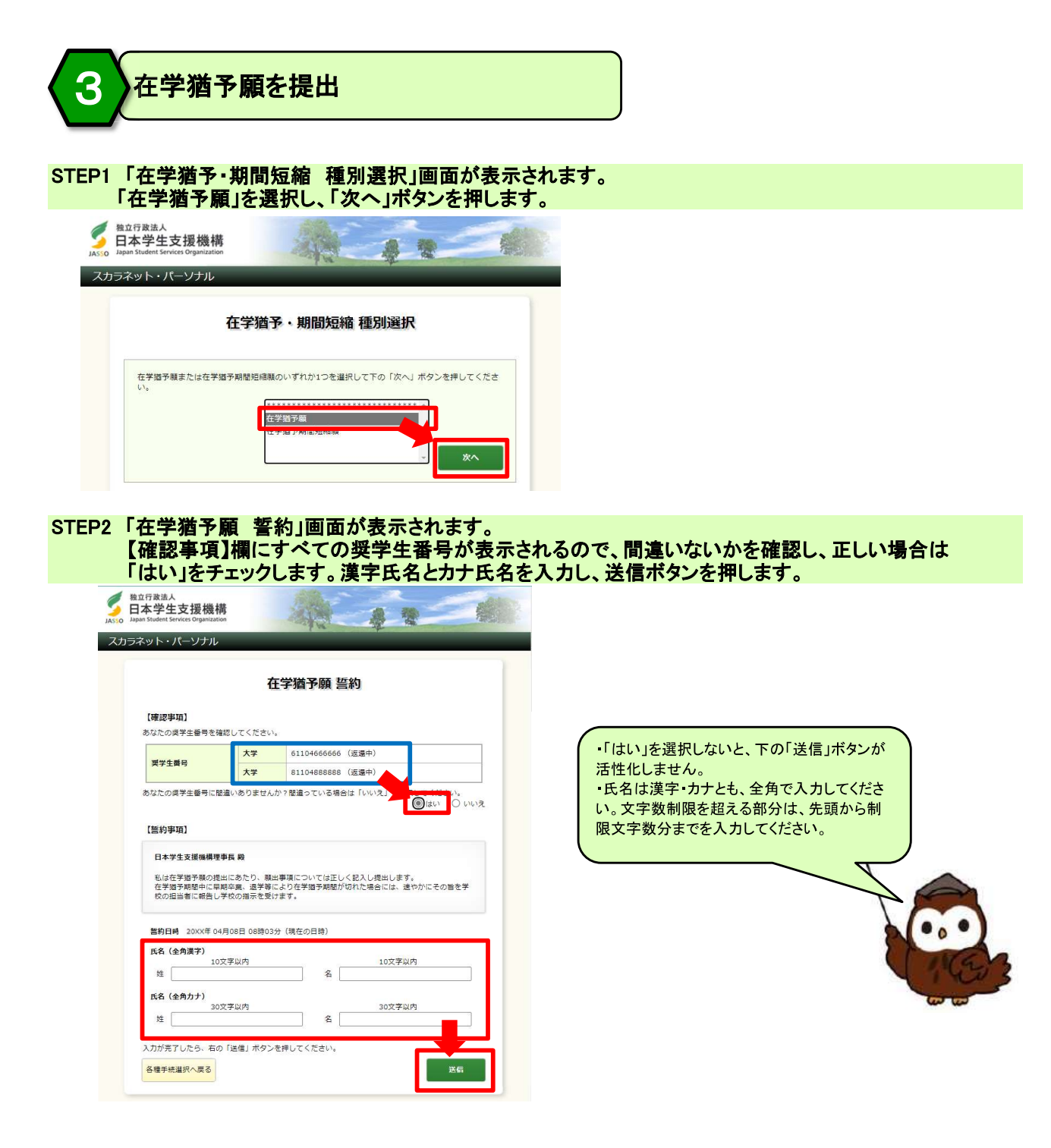

STEP3「在学猶予願 願出対象(奨学生番号)選択」画面が表示されます。在学猶予を希望する奨学生番号が 選択されているか確認してください。また、本人等の情報の登録内容を確認し、変更がない場合には 「変更なし」を選択し、「確認」ボタンを押します。

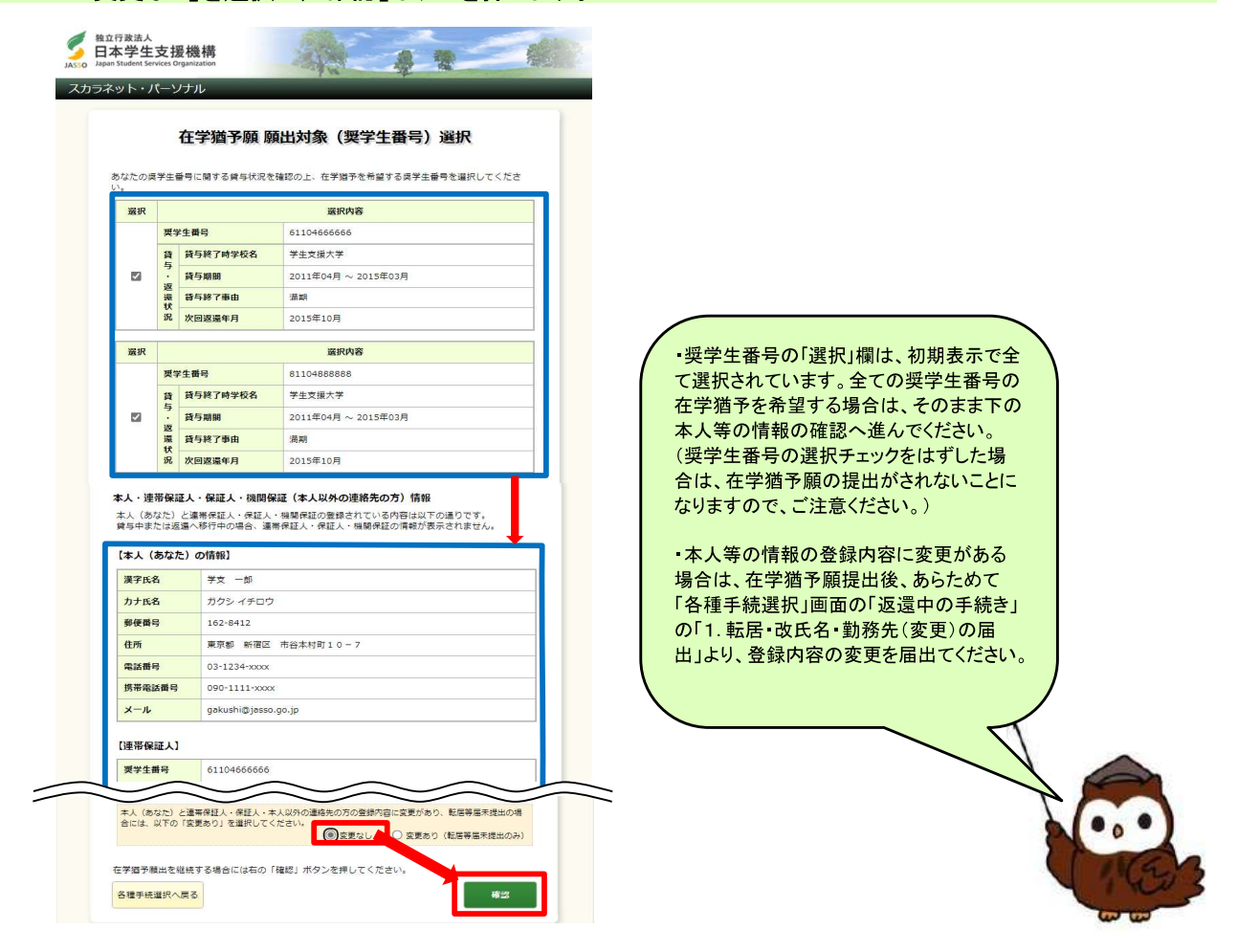

### STEP4 「在学猶予願」画面が表示されます。 表示された奨学生番号の選択状況を確認し、間違いがない場合は「入力」ボタンを押します。

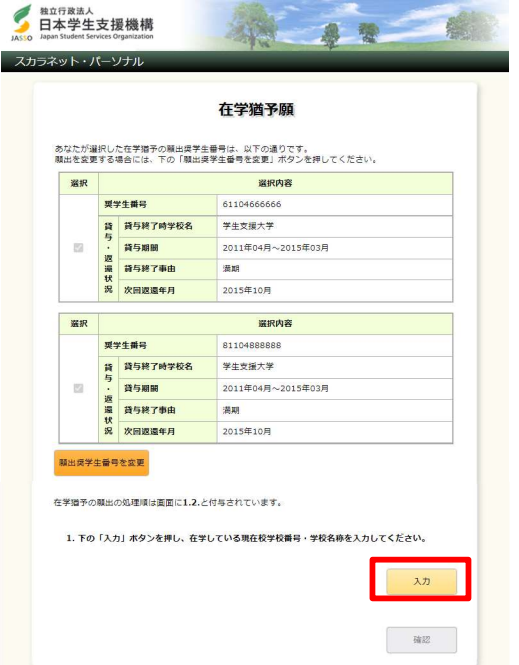

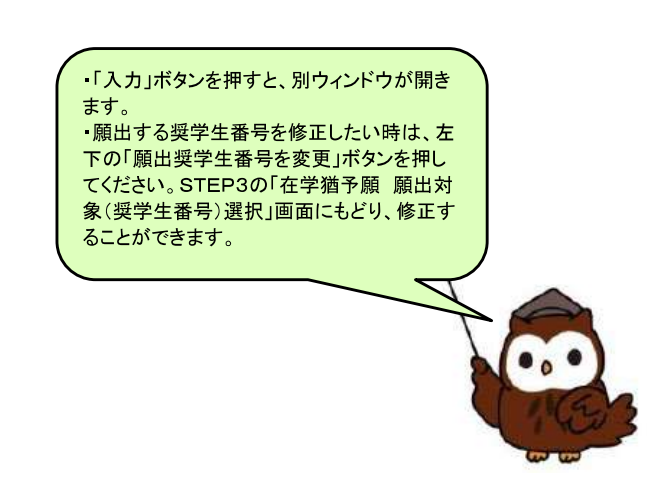

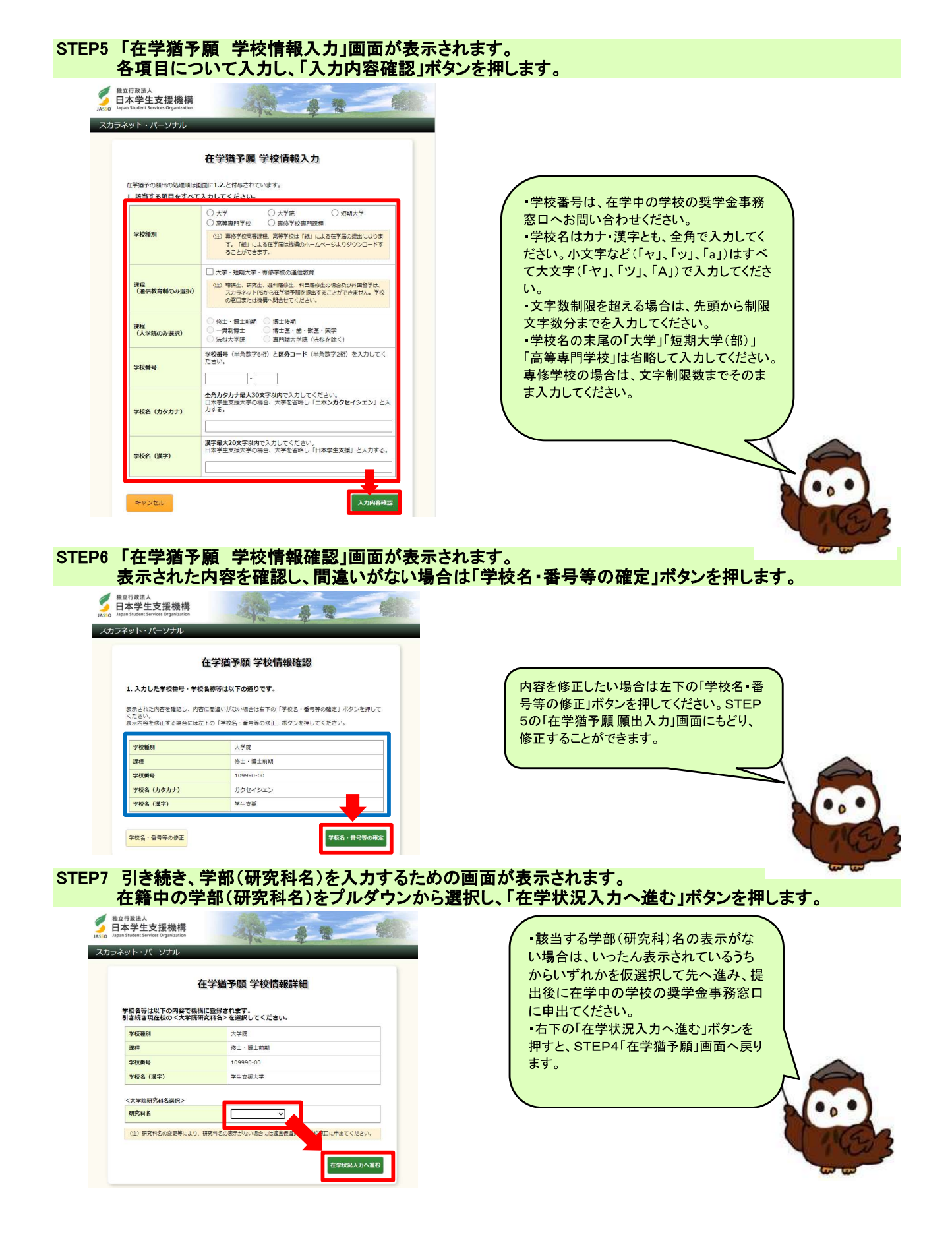

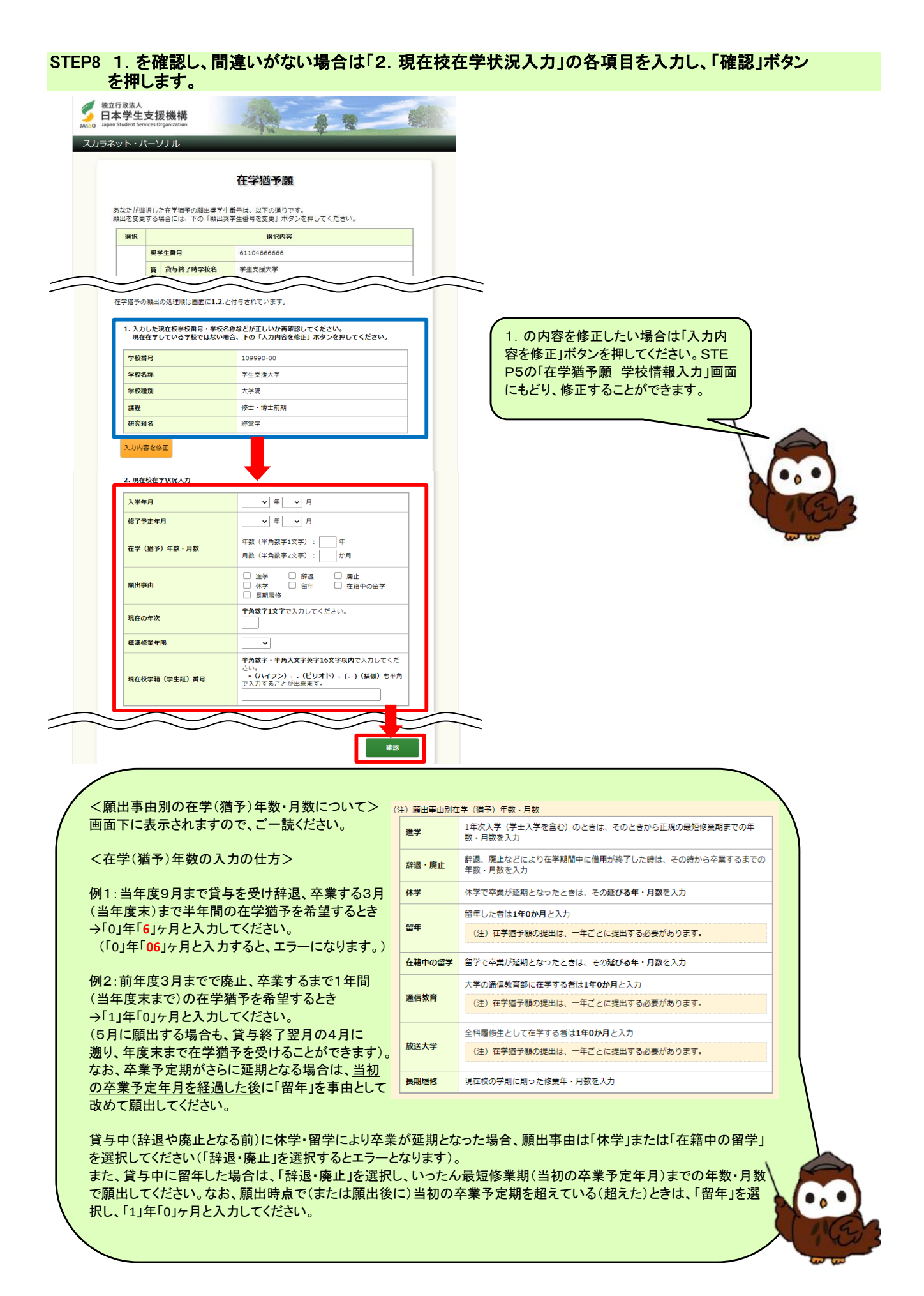

## STEP9 「在学<mark>猶予願 内容確認」画面が表示されます。</mark><br>入力済みの在学猶予顧出内容を確認し、間違いがない場合は「送信」ボタンを押します。

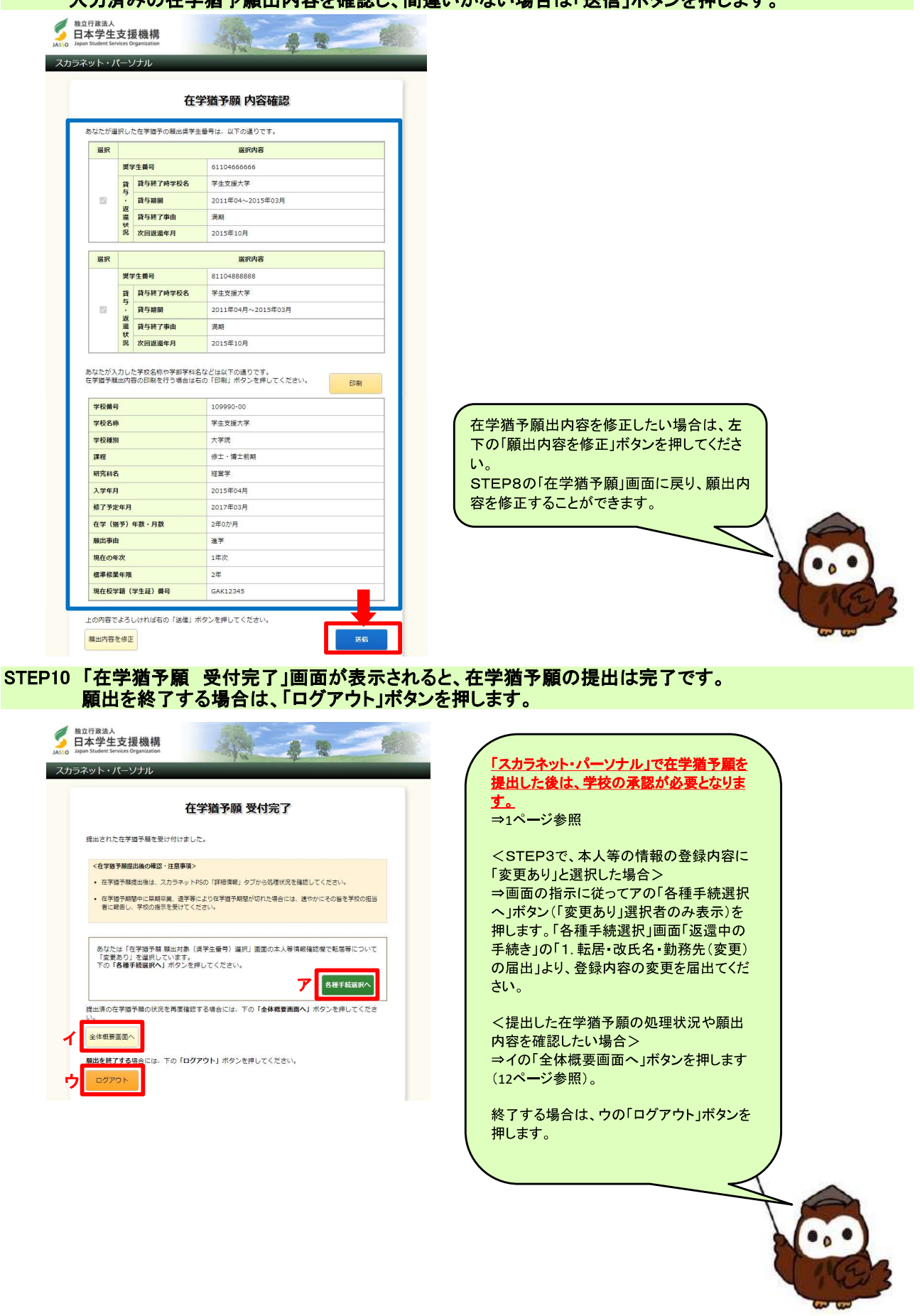

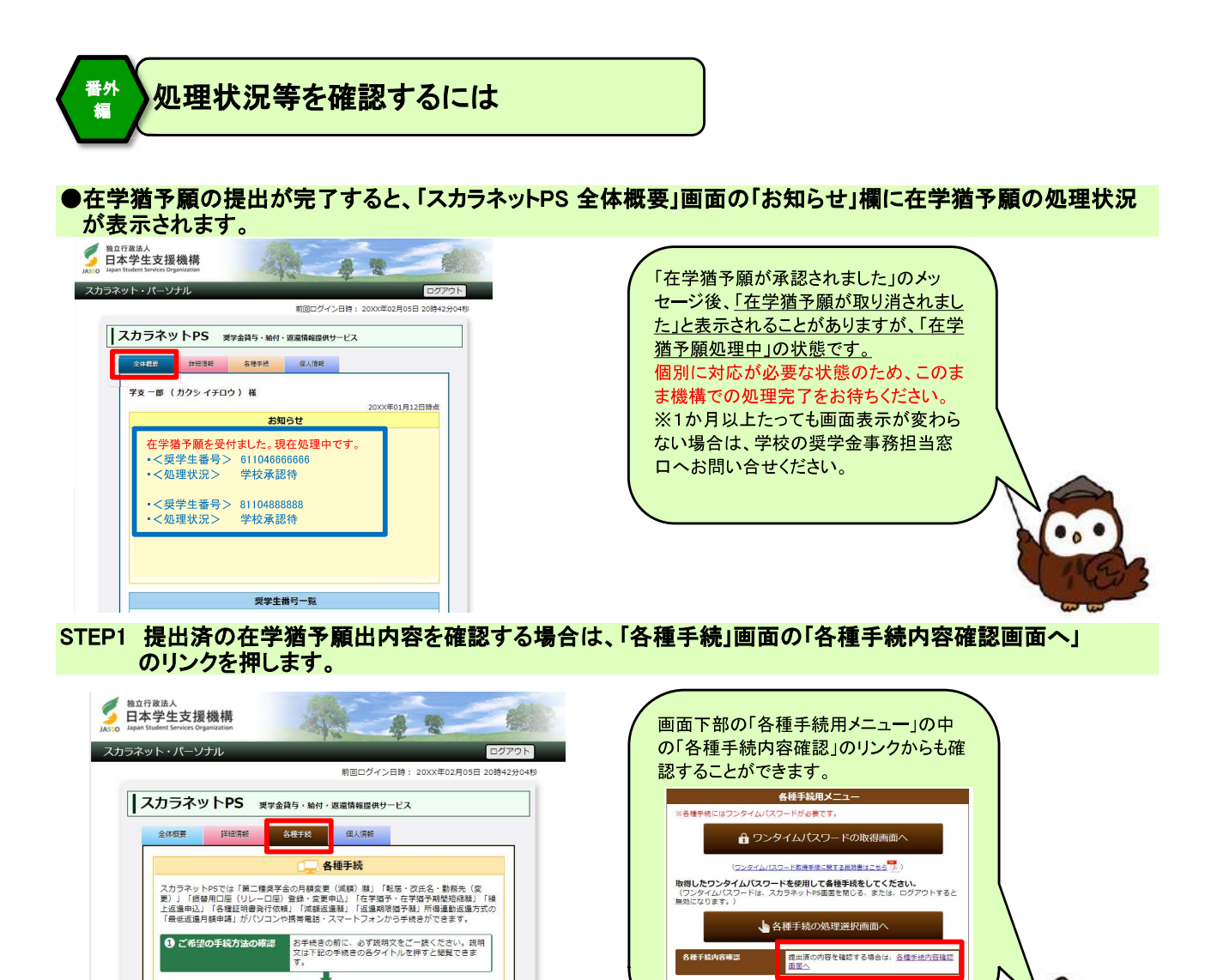

STEP2「各種手続 内容確認」画面が表示されます。 提出済の在学猶予願の処理状況や詳細を確認することができます。

-<br>「各種手続用メニュー」の「ワンタイムパスワードの<br>R信頼南へ」ボタンを押しパスワードをご取得くださ

- - - - - - - - - - - - - の「各種手続の処理選択画面<br>「<u>各種手続用メニュー</u>」の「各種手続の処理選択画面<br>『- - ホタンを押し、ご希望の手続きを選択し手続きを <mark>提出済の内容を確認する場合は、各種手続内容確認画</mark>

J.

→ パスワードの取得

◎ 各処理選択画面へ

各種手続内容確認

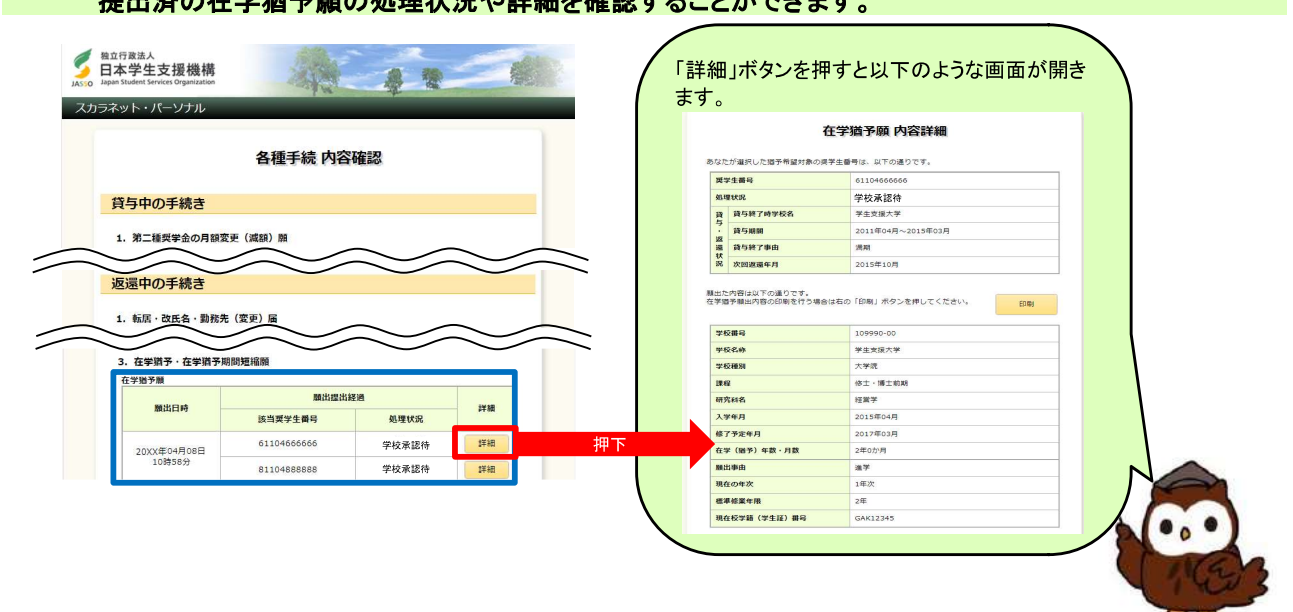

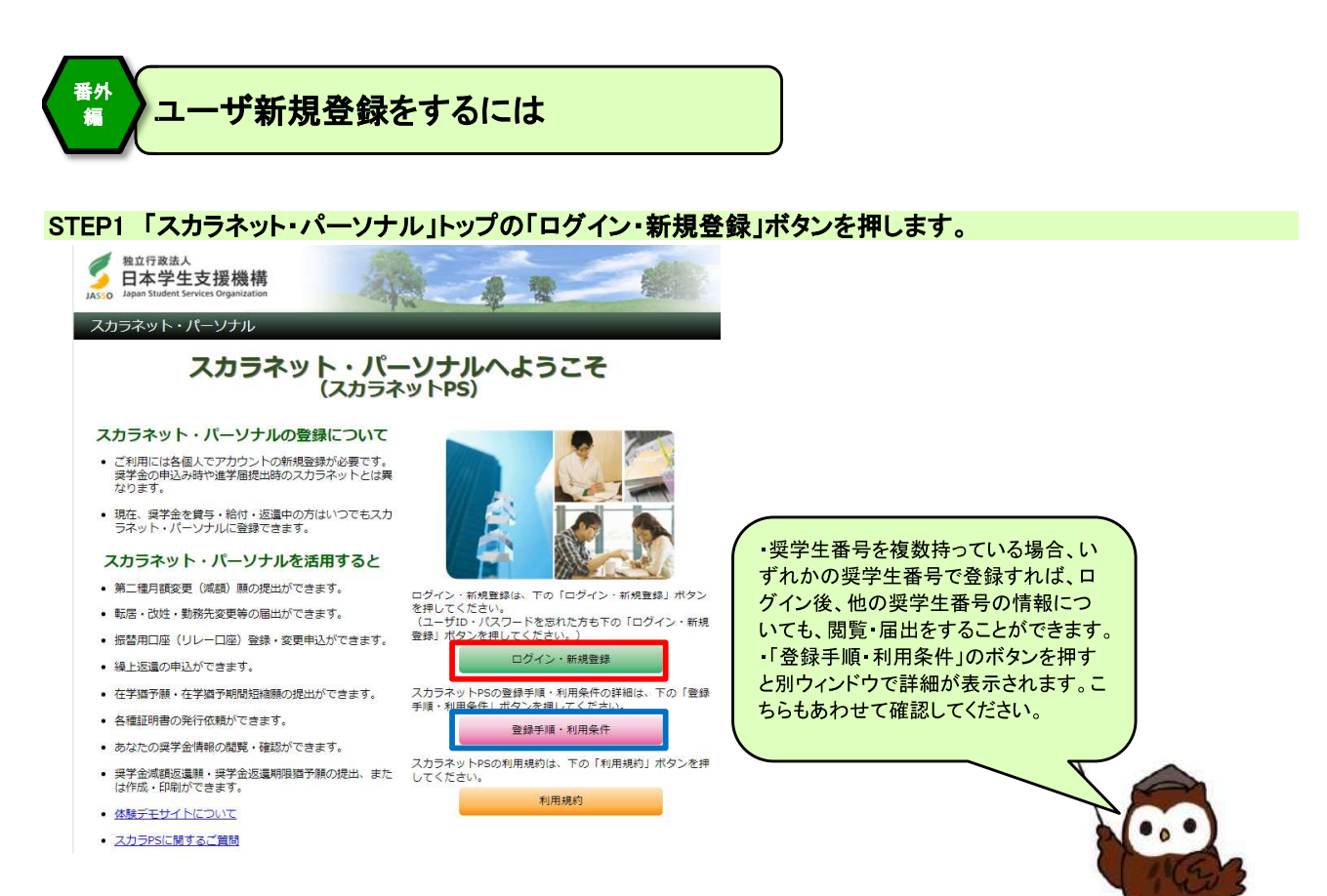

### STEP2 「新規登録」ボタンを押します。

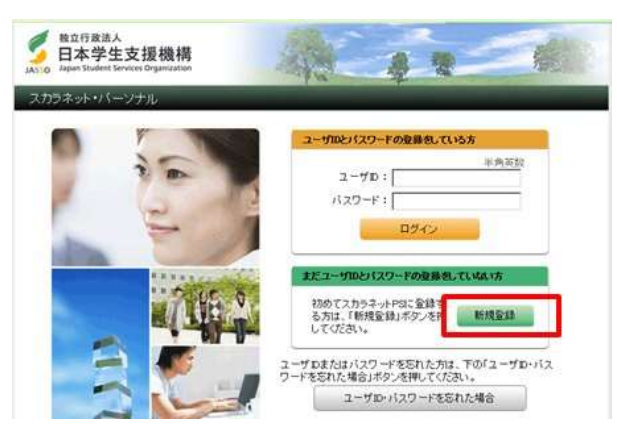

# STEP3 1. で利用規約を確認後、「同意する」を選択します。<br>「2. 確認情報の入力」の各項目と、画面上の画像の英数字を入力し、「送信」ボタンを押します。

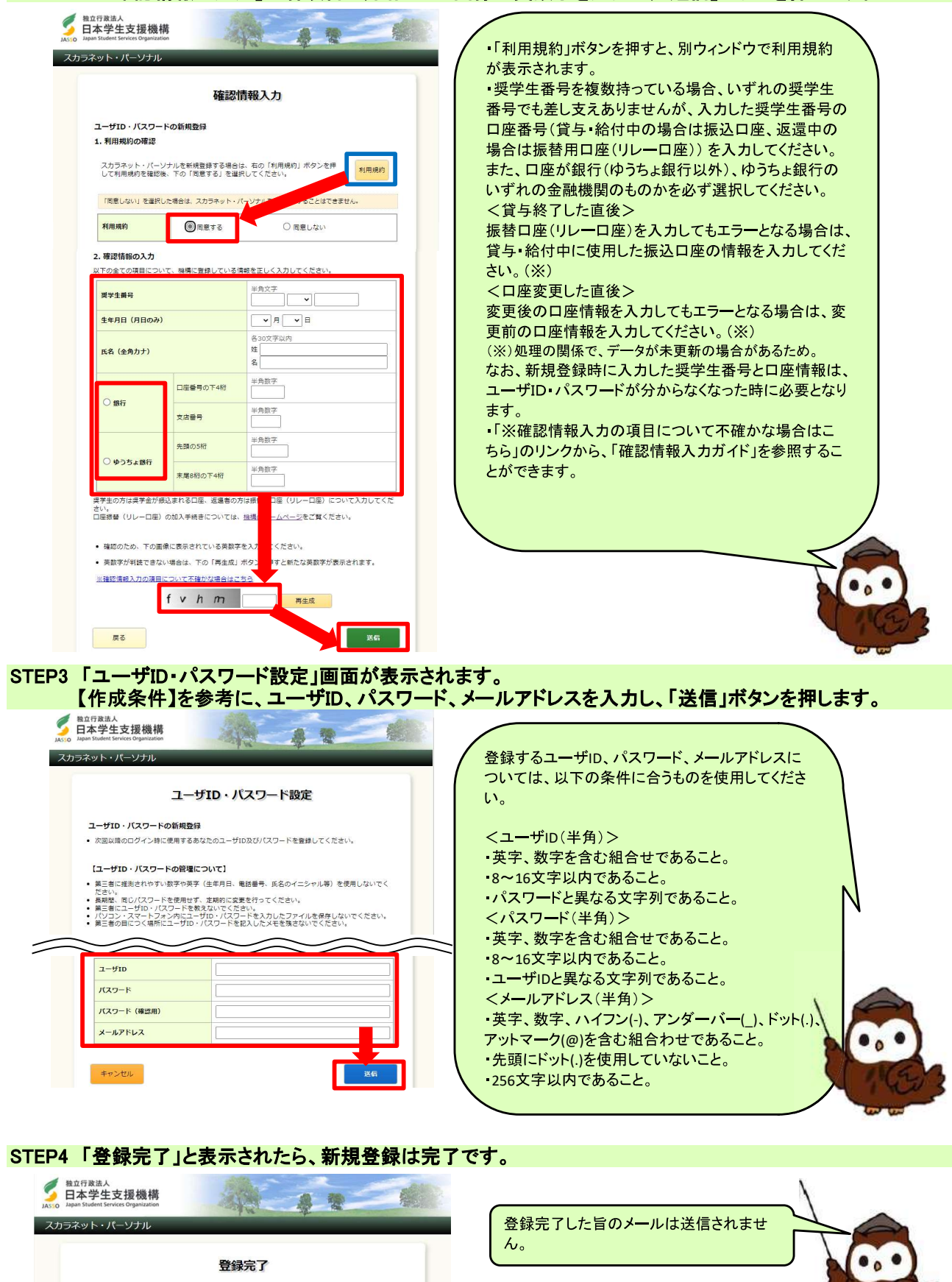

L

ユーザID及びバスワードの登録が完了しました。 ログイン画面へ

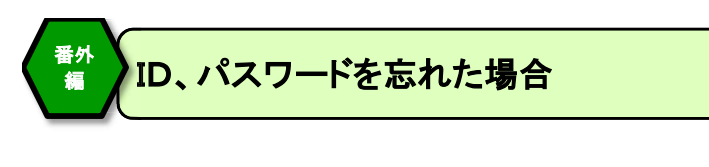

#### STEP1 「スカラネット・パーソナル」トップの「ログイン・新規登録」ボタンを押します。

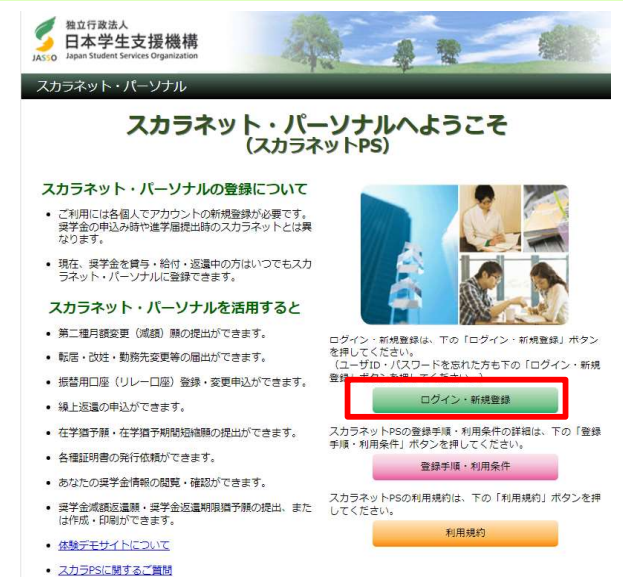

### STEP2 「ユーザID·パスワードを忘れた場合」ボタンを押します。

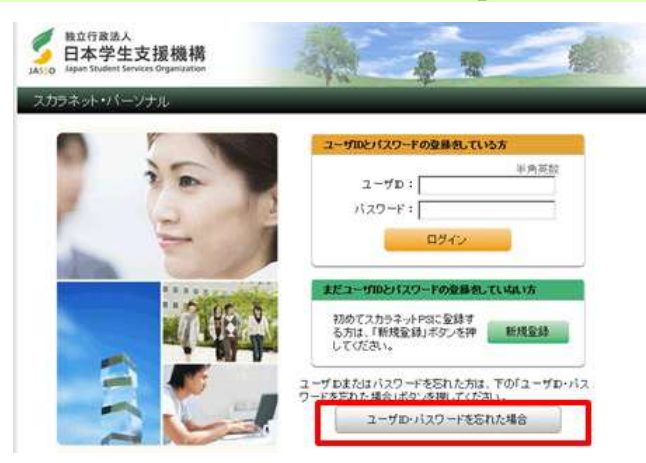

#### STEP3「確認情報入力」画面が表示されます。 各項目と、画面上に表示される英数字を入力のうえ、「送信」ボタンを押します。 日本学生支援機構 急慢 フカラネット・パーソナル 【奨学生番号について】 。<br><u>奨学生番号を複数持っている場合は、ユーザ新規登録</u><br>をした際に使用した奨学生番号を入力する必要があり 確認情報入力 ます。 ユーザID·バスワードを忘れた場合 【口座情報について】 **天学生番号** 入力した奨学生番号の登録口座が銀行(ゆうちょ銀行 **生年月日 (月日のみ)**  $\begin{tabular}{|c|c|c|c|c|} \hline \quad \quad & \quad \quad & \quad \quad & \quad \quad \\ \hline \quad \quad & \quad \quad & \quad \quad & \quad \quad \\ \hline \quad \quad & \quad \quad & \quad \quad & \quad \quad \\ \hline \end{tabular}$ ー<br>各30文字以内<br>妊 「 以外)、ゆうちょ銀行のいずれのものかを必ず選択してく **INS (PRI)T)**  $\frac{1}{2}$   $\frac{-1}{2}$ ださい。 なお、貸与・給付中の場合は振込口座、返還中の場合 半角数字 □座番号の下4桁 は振替用口座(リレーロ座)を入力します。  $\bigcap$  ess= 半角数字 -<br>文店番号 半角数字 <貸与 給付終了した直後> **も頭の5桁** ○ ゆうちょ銀行 半角数字 -<br>東国8桁の下4桁 は、貸与 給付中に使用した振込口座の情報を入力して 1座 ( ください。(※) 。<br>ホームページをご覧ください。 さい。<br>口座橋替(リレーロ座)の加入手続きについては、 してください。 • 確認のため、下の画像に表示されている英数字を <ロ座変更した直後> • 英数字が判読できない場合は、下の「再生成」ボ<mark>・</mark> <mark>を押すと新たな英数字が表示されます。</mark> 変更後の口座情報を入力してもエラーとなる場合は、変 。<br>※確認情報入力の項目について不確かな場合はこと 更前の口座情報を入力してください。(※) f v h m 再生成 (※)処理の関係で、データが未更新の場合があるため。 로 **로** 300ml  $\mathbf{z}$ STEP4 登録済みのユーザIDが表示されます。 IDを忘れた場合は、表示されたIDを確認したら「キャンセル」ボタンを押します。 パスワードを忘れた場合は、今後使用するパスワードを入力し、「送信」ボタンを押します。 ● <sup>独立行政法人</sup><br>日本学生支援機構 **ALC** 身登 スカラネット・パーソナル スカラネット パーソナルのパスワード再設定 ユーザID·パスワード再設定 の場合、新しいパスワードを入力し送信ボタ ンを押した後に「登録完了」と表示されたら、 ユーザID·バスワードを忘れた場合 • ここでは設定済みのユーザ:10の神話<br>• ユーザ:Dを忘れてしまった方は調面下の「キャンセル」ポタンで戻り、以下に表示されているユーザ<br>• ユーザ:Dを忘れてしまった方は画面下の「キャンセル」ポタンで戻り、以下に表示されているユーザ<br>• パスワードの再設定を行う方は、次回以陰のログイン時に使用するあなたのパスワードを入力してく<br>たさい。 手続き完了です。 完了した旨のメールは送信されません。 「ユーザID·パスワードの管理について】 ● 第三者に推測されやすい数字や英字(生年月日、電話番号、氏名のイニシャル等)を使用しないでく だきい。<br>・長期間、同じバスワードを使用せず、定期的に変更を行ってください。<br>• 第三者にユーザID・バスワードを教えないでください。<br>• 第三者の目につく場所にユーザID・バスワードを記入したメモを強さないでください。<br>• 第三者の目につく場所にユーザID・バスワードを記入したメモを強さないでください。 かせ、パブロードは、NTの各体で作成しアイださい。 【作成条件】 • 半角の英字、数字を含む組合せであること。<br>• 8〜16文字以内であること。<br>• ユーザIDと異なる文字列であること。<br>• 現在登録済みのパスワードと、異なるものであること。 <sub>第立行政法人</sub><br>日本学生支援機構 ø 鱼类  $2 - fID$ jasso123 パスワード フカニネット・パーワード バスワード (確認用) 合録完了 押下 キャンセル ユーザD及びパスワードの登録が完了しました。 02-040A